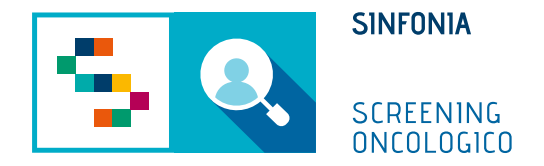

# Piattaforma di gestione dello Screening Oncologico

Scheda dell'assistito

### Scheda Assistito Q

÷ n d

#### **Elenco Assistiti**

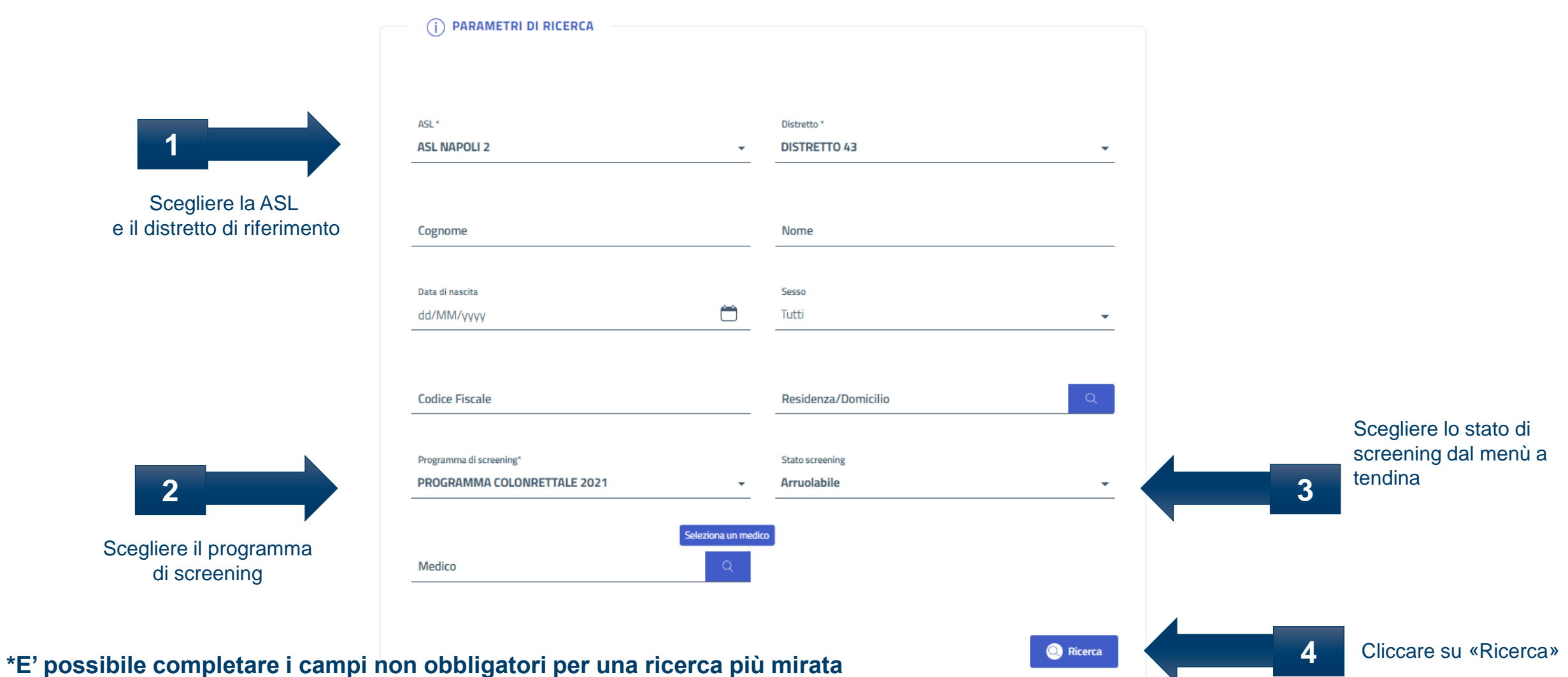

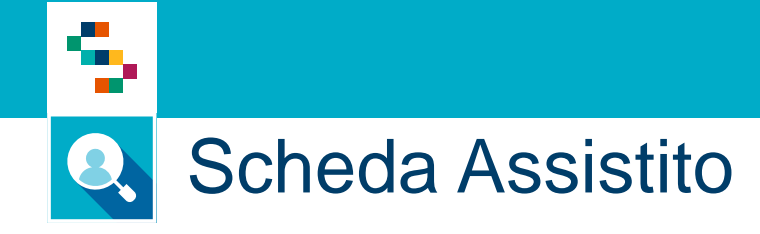

Cliccando su «Ricerca» verrà mostrato l'elenco degli assistiti rispondenti ai criteri di ricerca selezionati

si

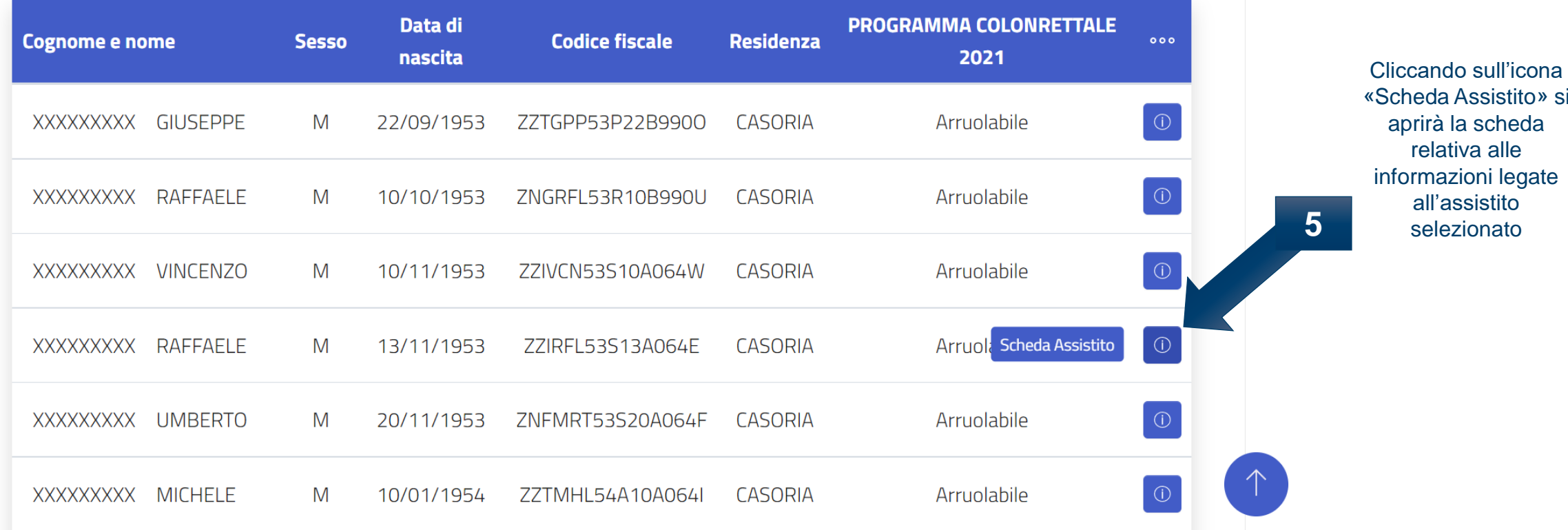

## 8 **Q** Scheda Assistito

### **Scheda assistito**

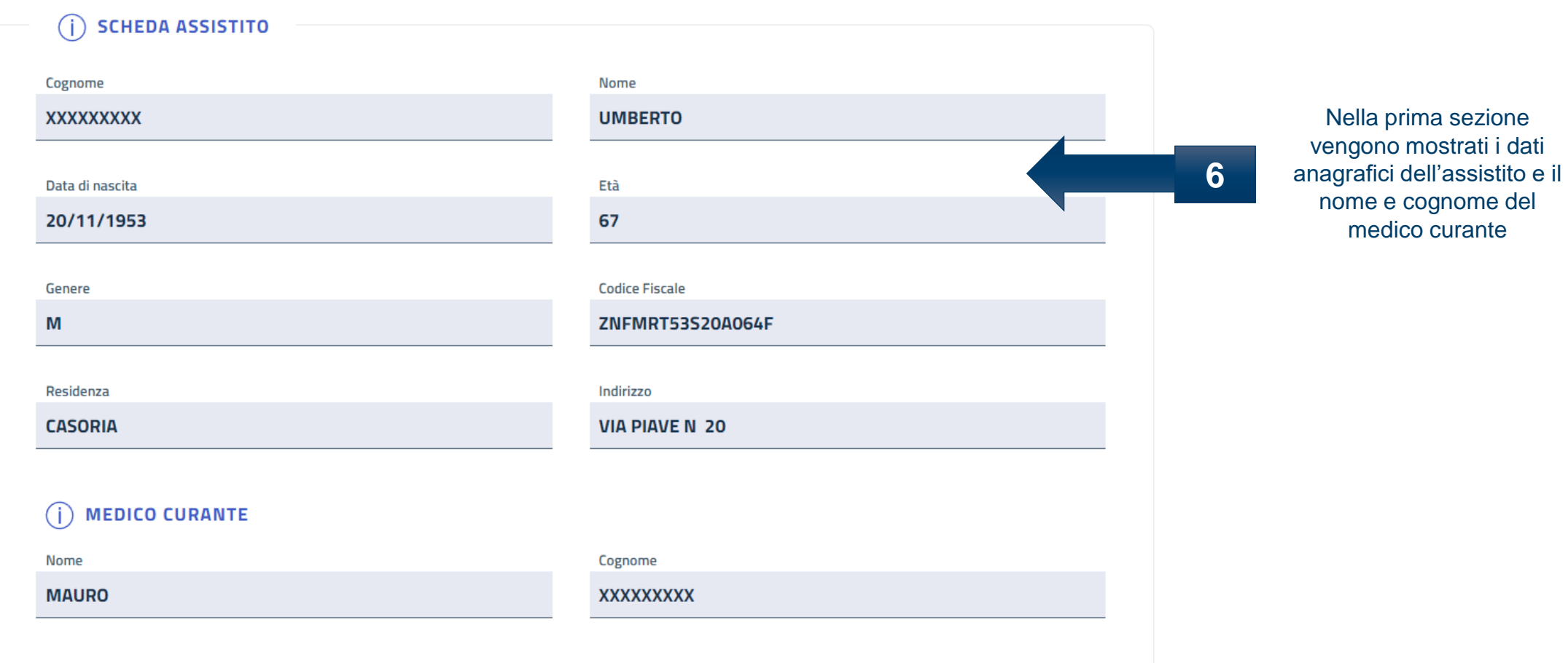

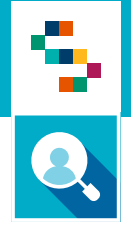

### **Scheda Assistito - Contatti**

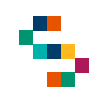

### Scheda Assistito - Contatti Q

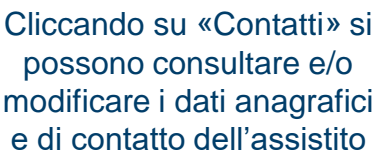

**1**

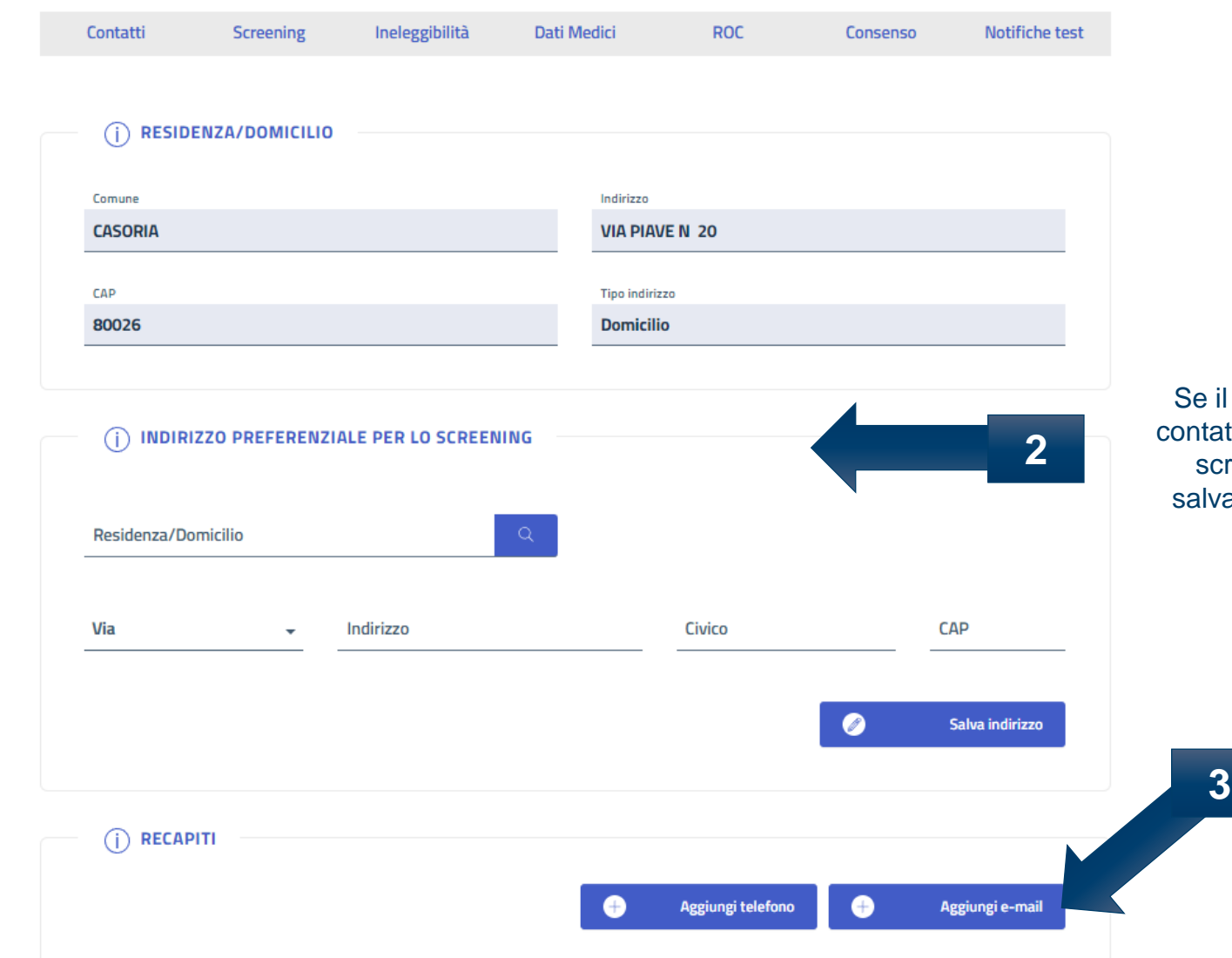

cittadino fornisce un atto preferenziale per lo reening può essere rato in questa sezione

> Nella sezione «Recapiti» è possibile aggiungere un numero di telefono e un indirizzo mail

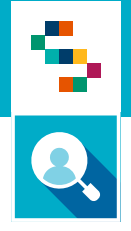

## **Scheda Assistito - Screening**

## Scheda Assistito - Screening

4

Nella sezione «Screening» sarà possibile consultare tutti gli screening per cui **SCREENING** Œ l'assistito è arruolabile **1** selezionando su «in corso» o tutti gli screening a cui  $\Box$ Mostra tutti  $\bigcirc$  in corso  $\bigcirc$  storico  $+$  Nuovo esito fuori programma l'assistito ha partecipato cliccando su «storico» **Programma screening** Data arruol. **Stato Livello** PROGRAMMA COLONRETTALE 2021  $\bigcirc$ I liv. Non eleggibile **Arruola** Nella barra evidenziata è possibile cliccare sui diversi Materiali/Kit Iter diagn. - Terapeutico tab per consultare varie Percorso Inviti Esiti Solleciti **2** informazioni relative al programma di screening selezionatoFase **Data** 

Screening

Contatti

Ineleggibilità

Dati Medici

**ROC** 

Privacy

Notifiche

Rinuncia

Campagne

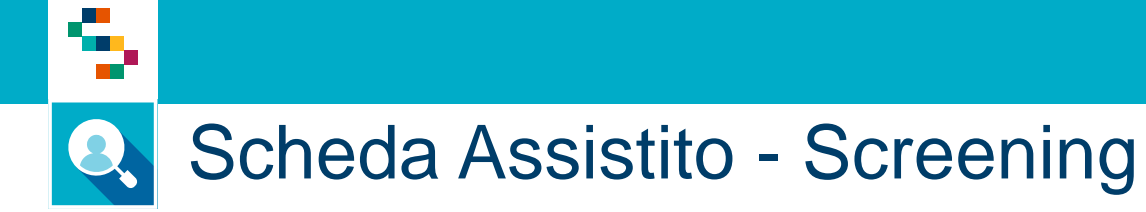

Cliccando su «Percorso» sarà possibile consultare le fasi del percorso del programma di screening selezionato sia di I che di II Livello con le relative date

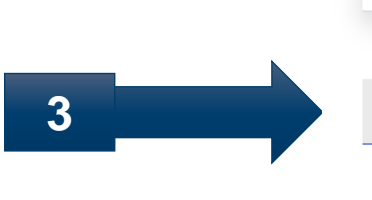

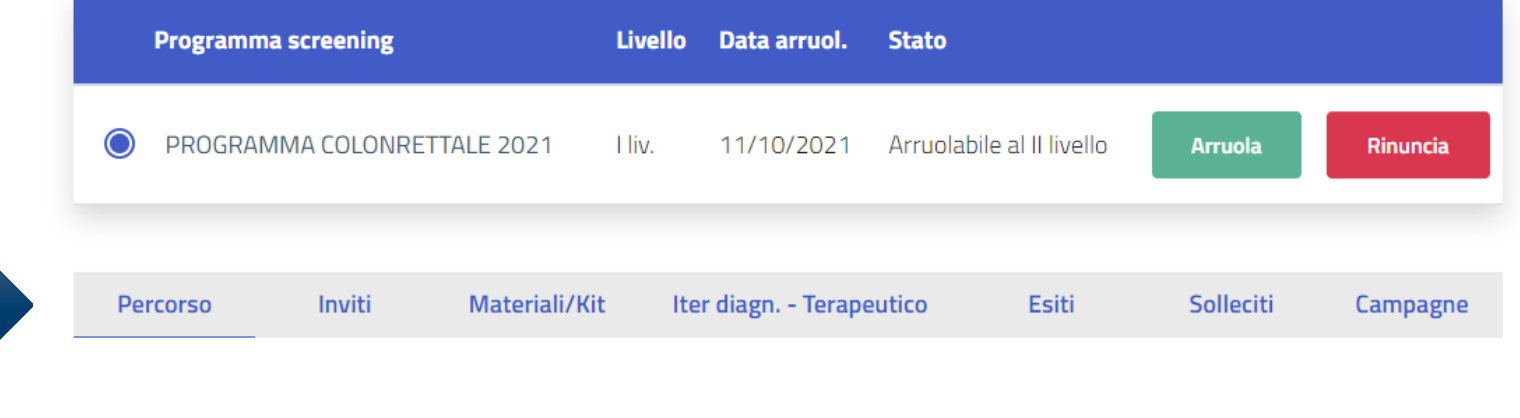

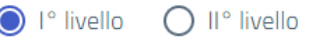

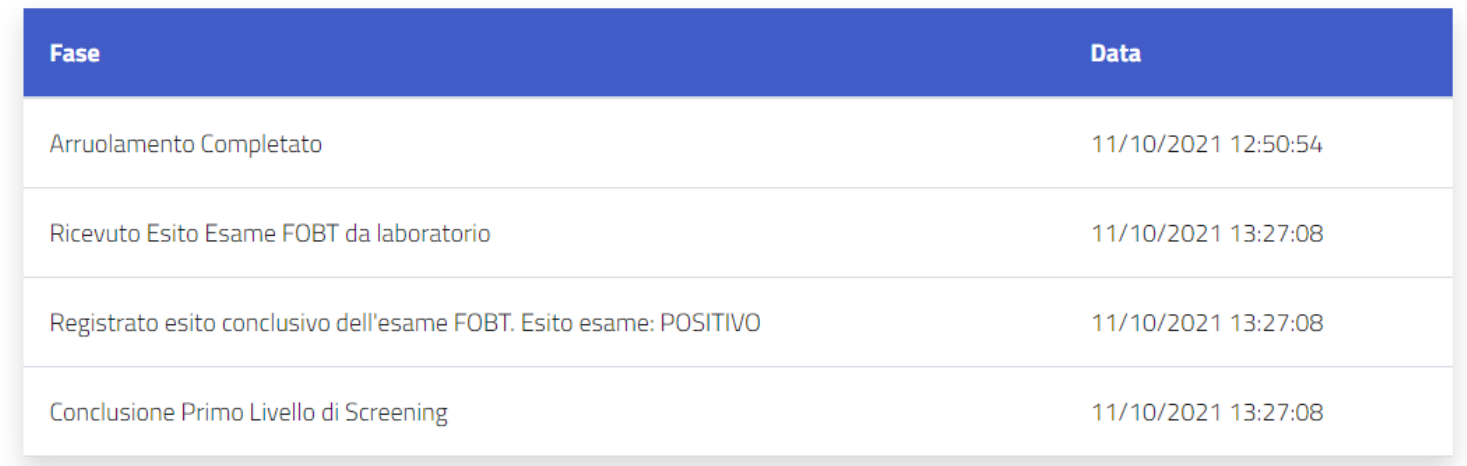

### ▜ Scheda Assistito - Screening Q.

Cliccando su «Inviti» sarà possibile consultare gli inviti inviati all'assistito relativamente al programma di screening selezionato con indicazione del canale utilizzato, data invio e conferma di invio, ricezione e/o inesitazione

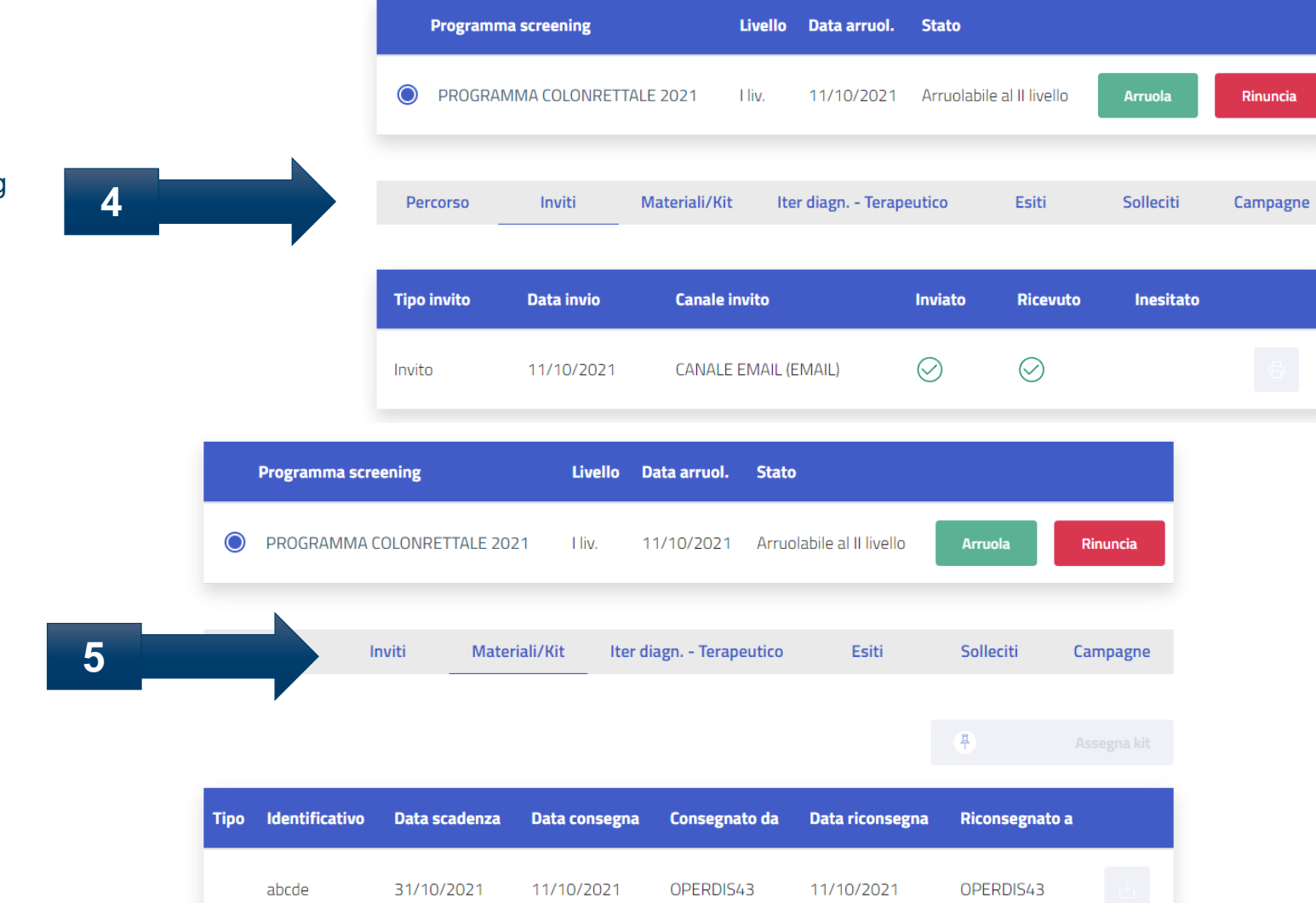

Cliccando su «Materiali/Kit» saranno disponibili le informazioni relative ad eventuali kit consegnati all'assistito

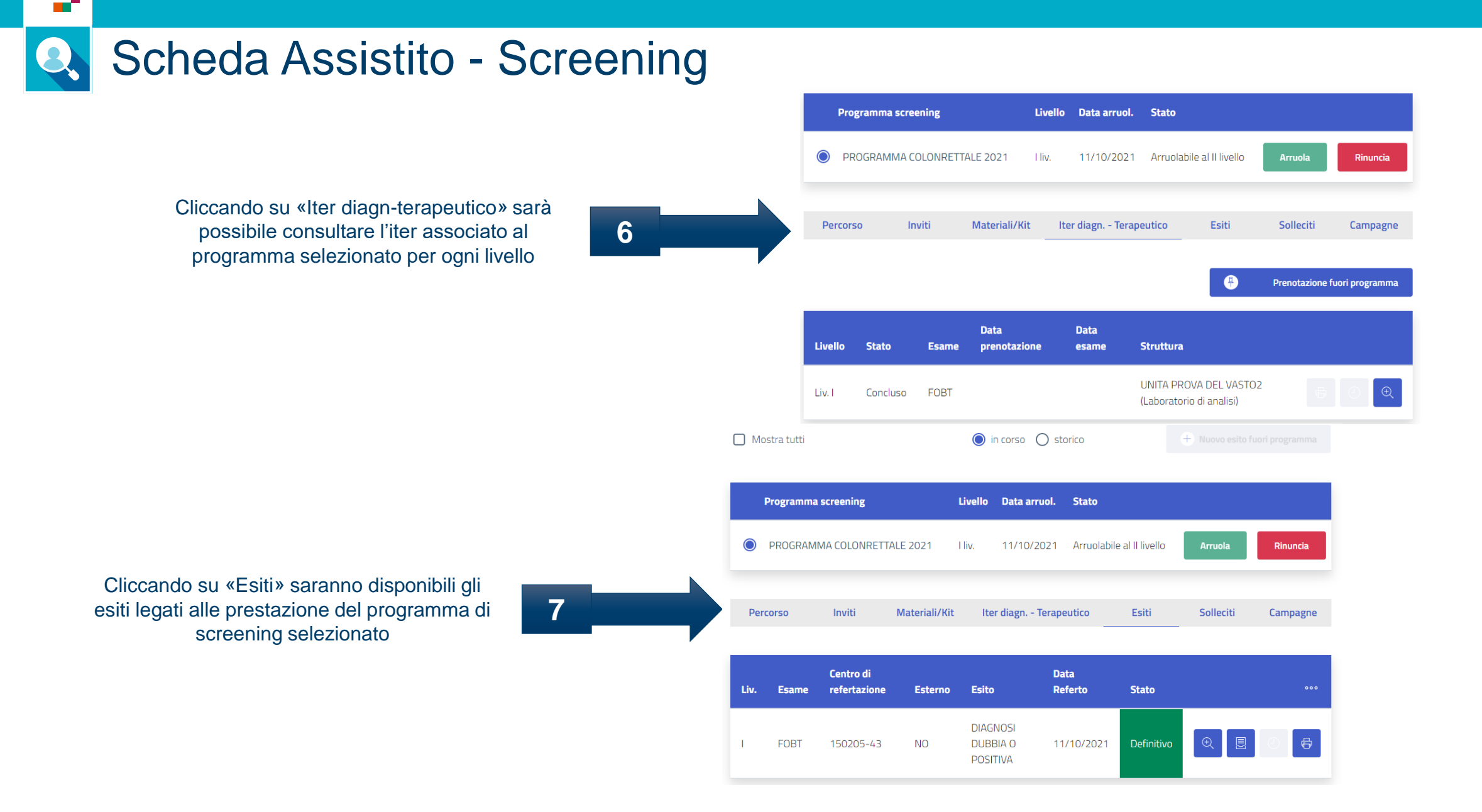

÷

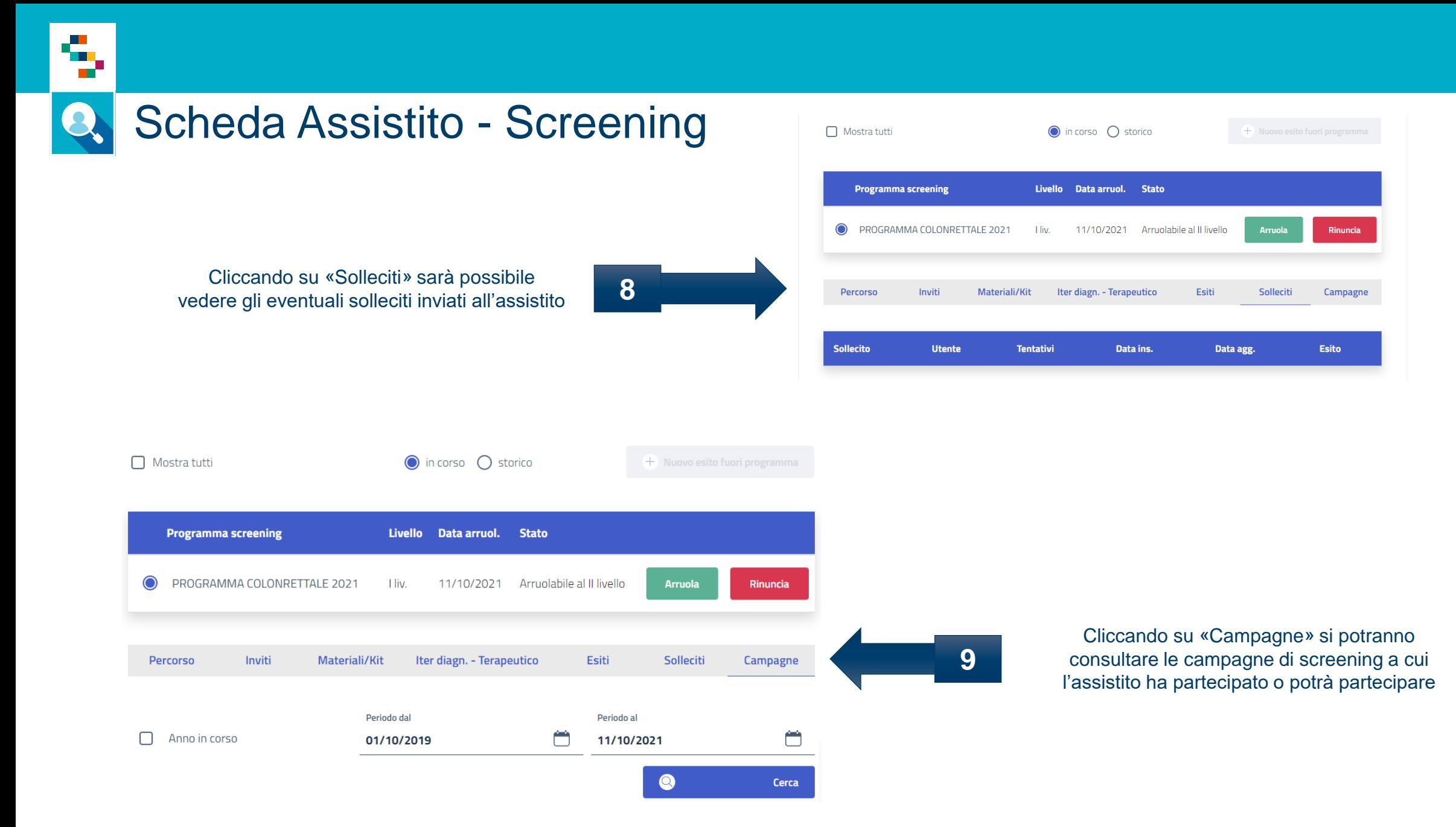

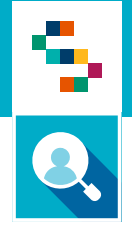

## Scheda Assistito - Ineleggibilità

### Scheda Assistito - Ineleggibilità Q

Nella sezione «Ineleggibilità» è possibile consultare i criteri di ineleggibilità associati al paziente. È possibile selezionare programma di screening e periodo di riferimento per fare una ricerca più dettagliata. Se i filtri non sono impostati compariranno nell'elenco tutti i criteri disponibili.

÷

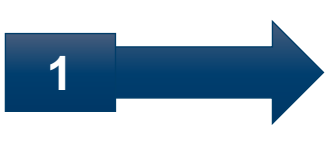

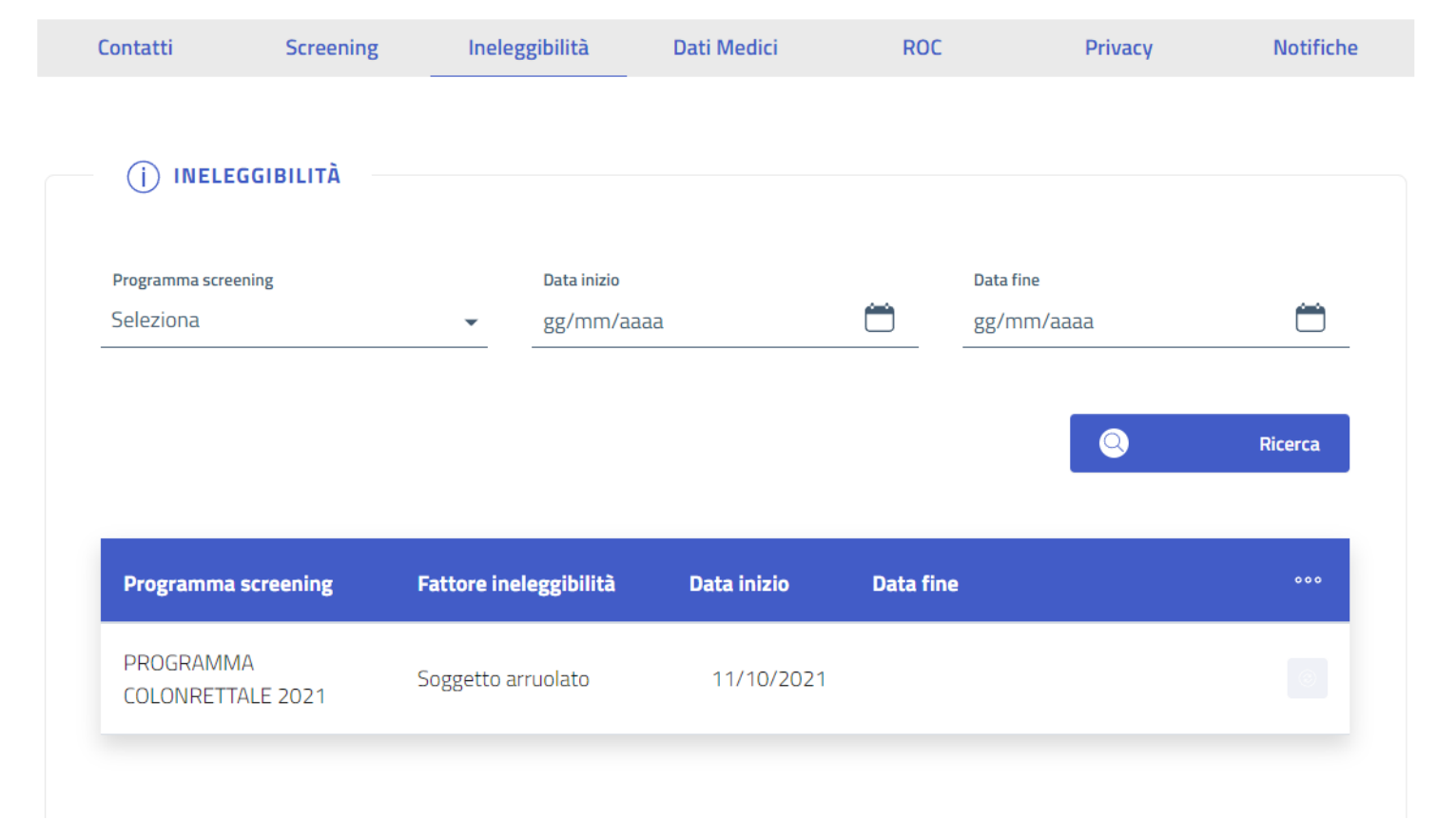

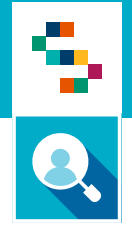

### **Scheda Assistito - Dati Medici**

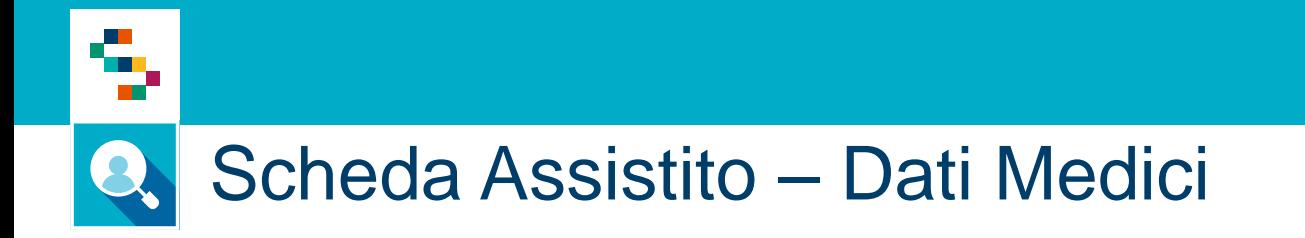

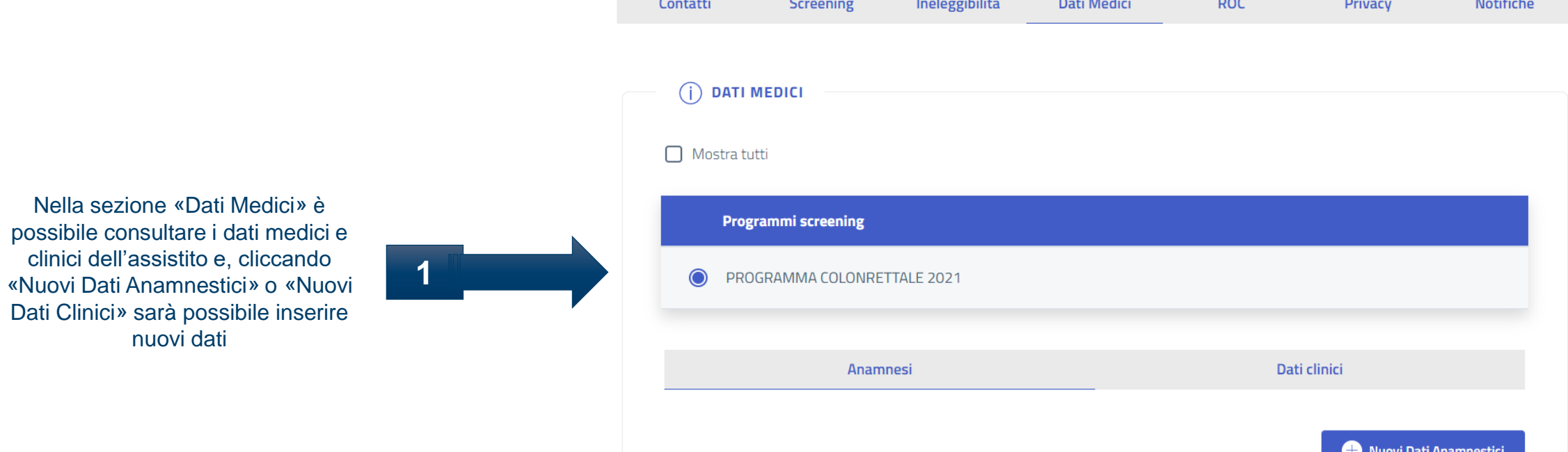

and a company

and come in

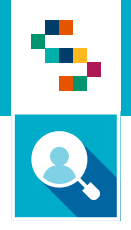

### **Scheda Assistito - ROC**

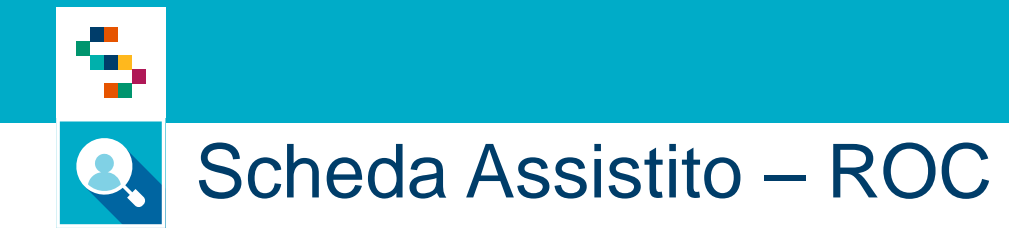

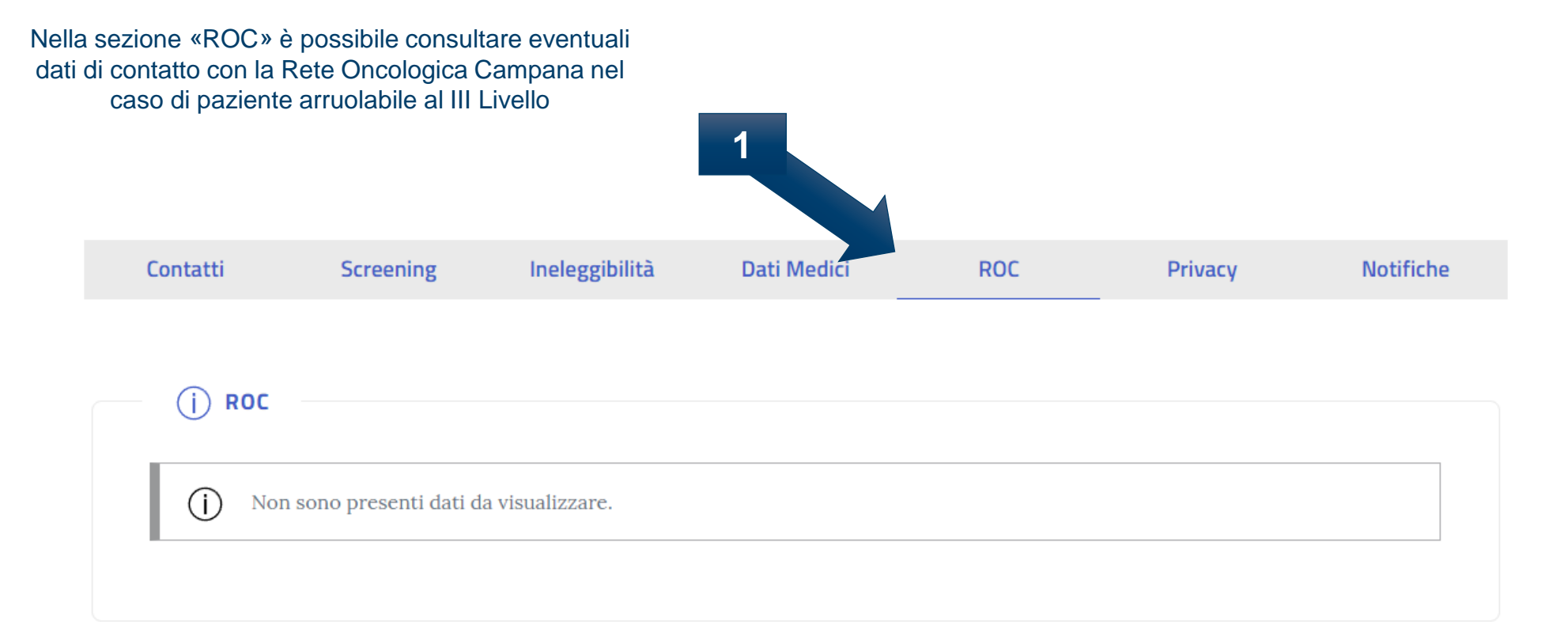

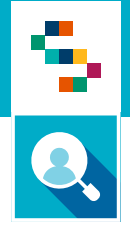

## **Scheda Assistito - Privacy**

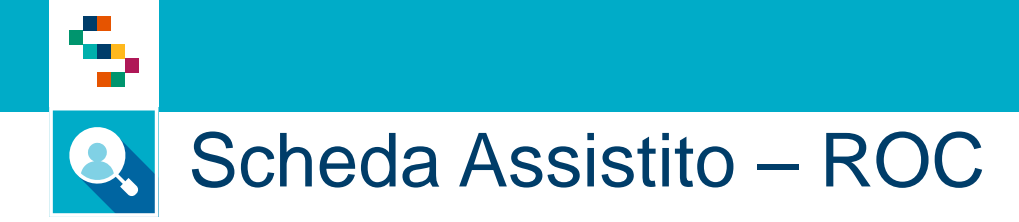

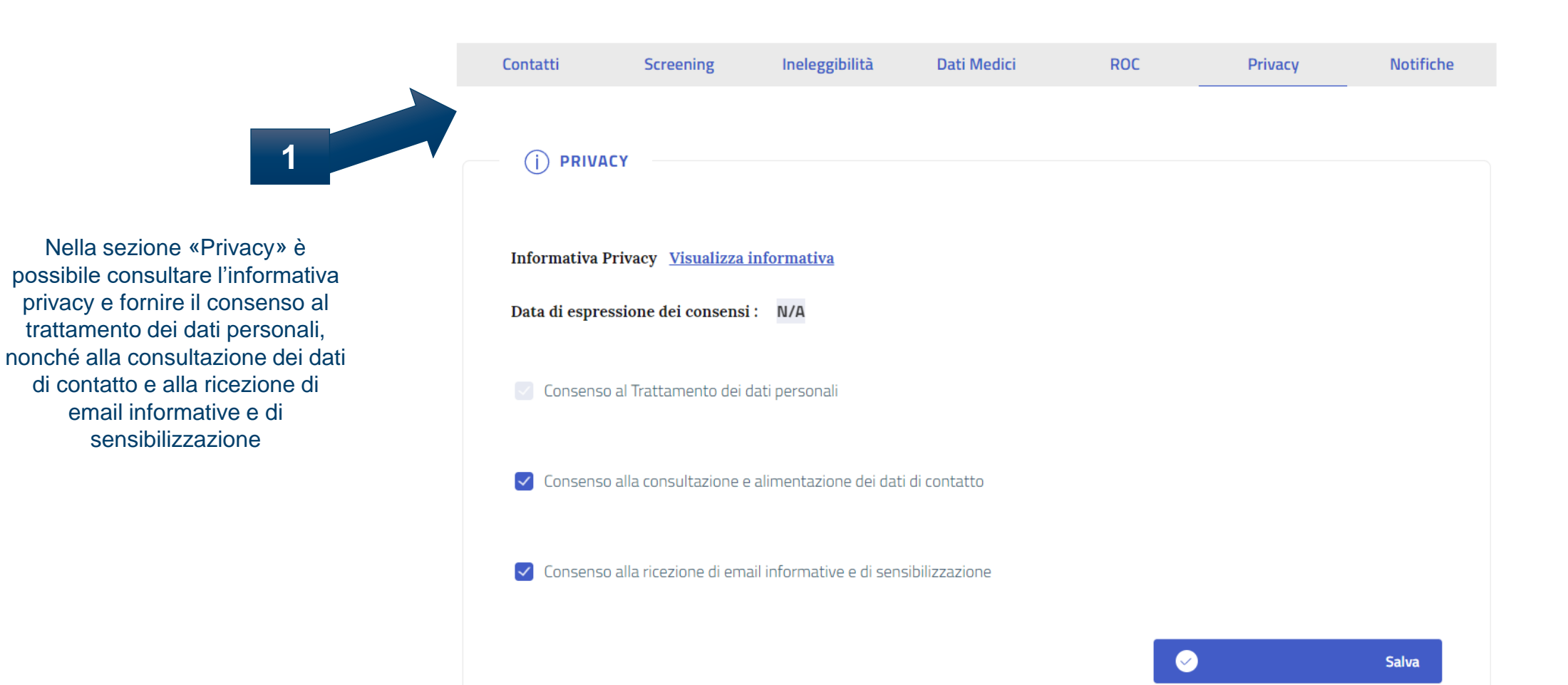

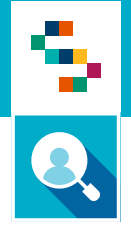

### **Scheda Assistito - Notifiche**

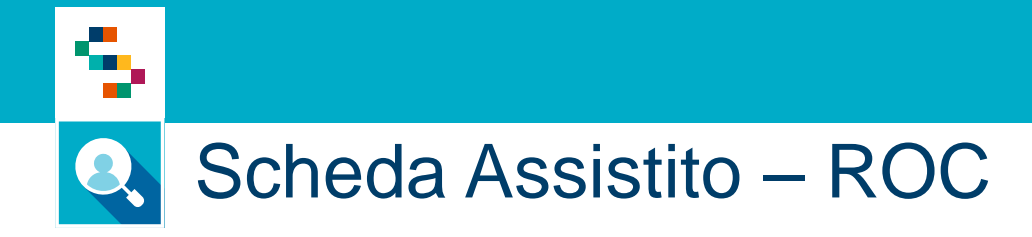

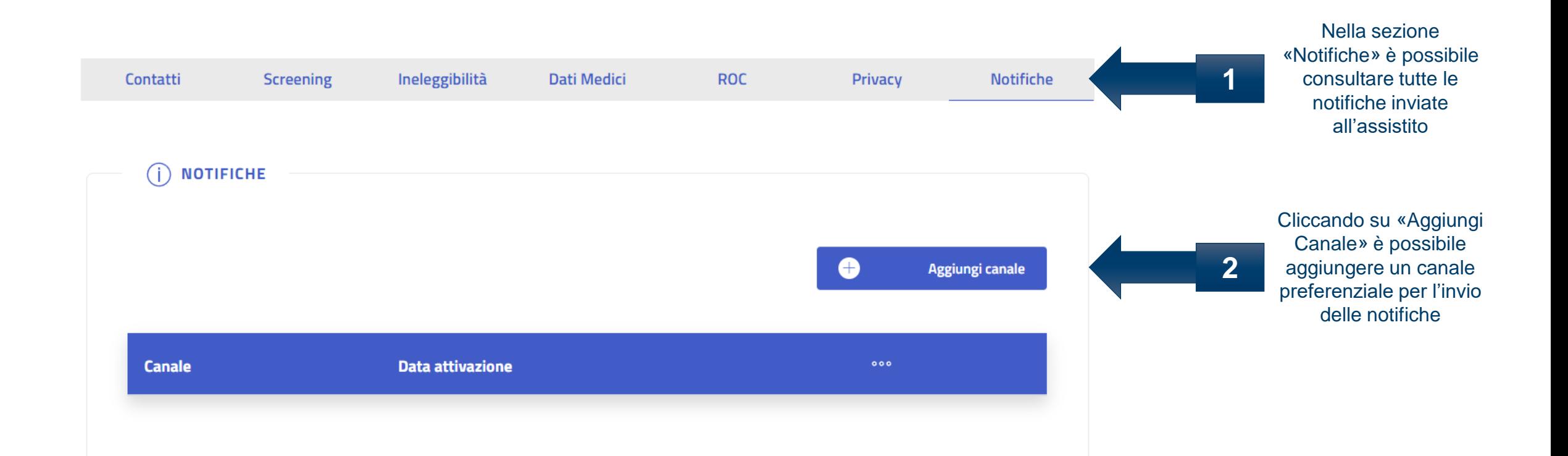

# Grazie per l'attenzione

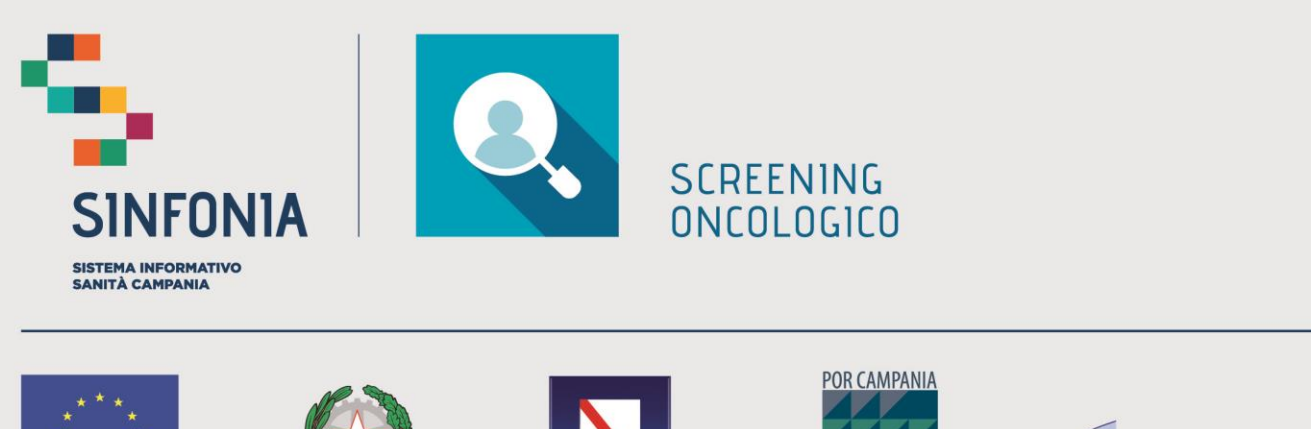

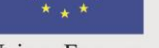

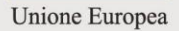

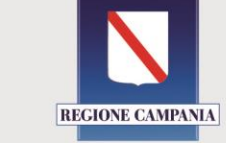

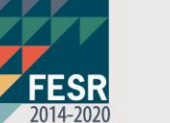

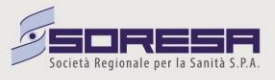